## クラウドファンディング CAMPFIRE での支援の流れ

1 CAMPFIRE に会員登録(無料)する

- 2 プロフィールの入力
- 3 リターンの選択

## 1 CAMPFIRE に会員登録 (無料) する

会員登録は「メールアドレス」「Twitter」「Facebook」の3種類で登録が可能です。ここでは、メールアド レスでの登録を紹介します。

会員登録するためには、画面右上になる「新規会員登録」または「ログイン」をクリックします。

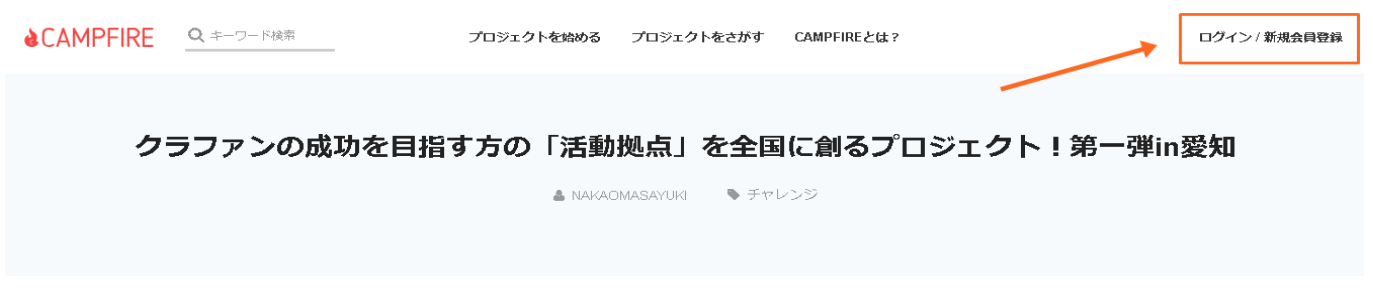

「新規登録」または「ログイン」をすると、下のような画面が出ますので、左上の欄にメールアドレスを入力 して「確認メールを送信」をクリックします。

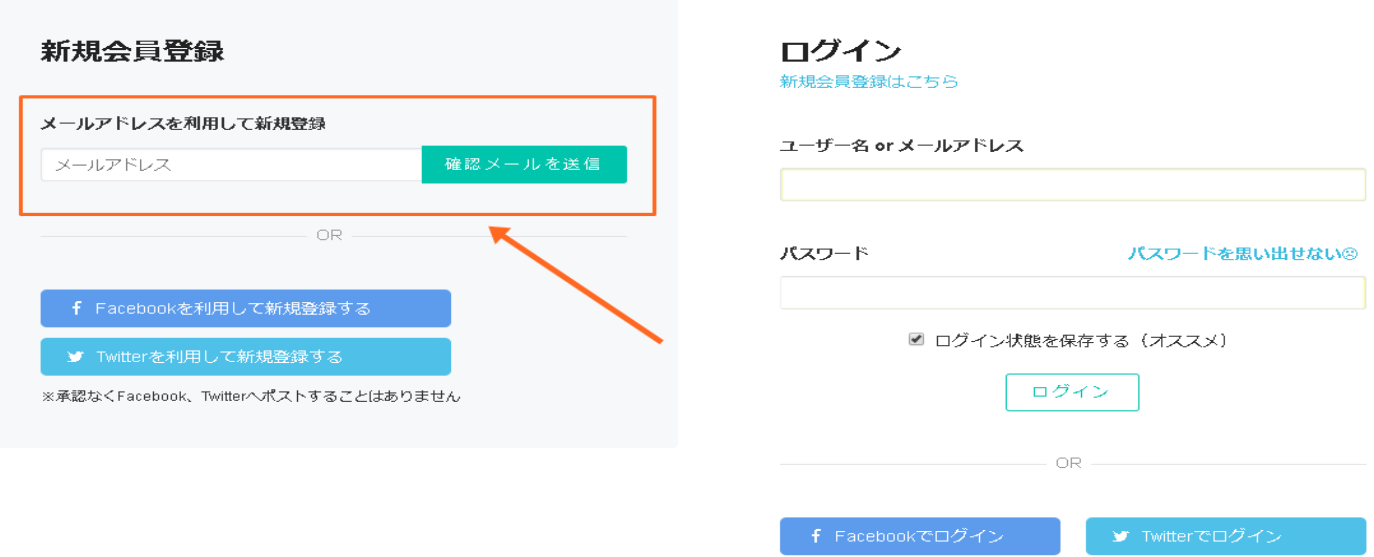

登録したメールアドレスにすぐ CAMPFIRE からメールが届きますので、確認を願います。

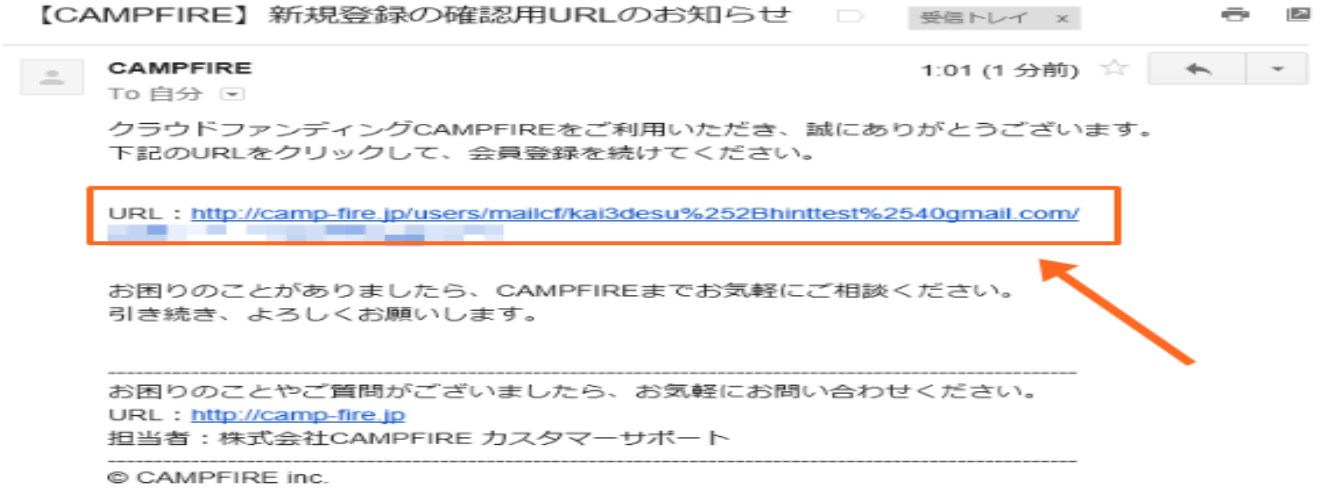

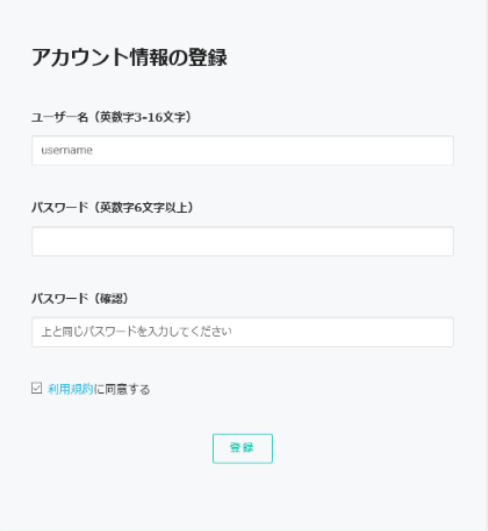

次に、アカウント情報の登録を行います。

ユーザー名とパスワード、利用規約に同意にチェックを入れ「登録」 を押します。

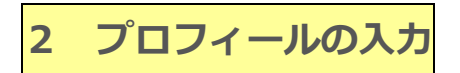

ご自分のアカウントを登録後、右上のアイコンをクリックし、マイページへ進みます。

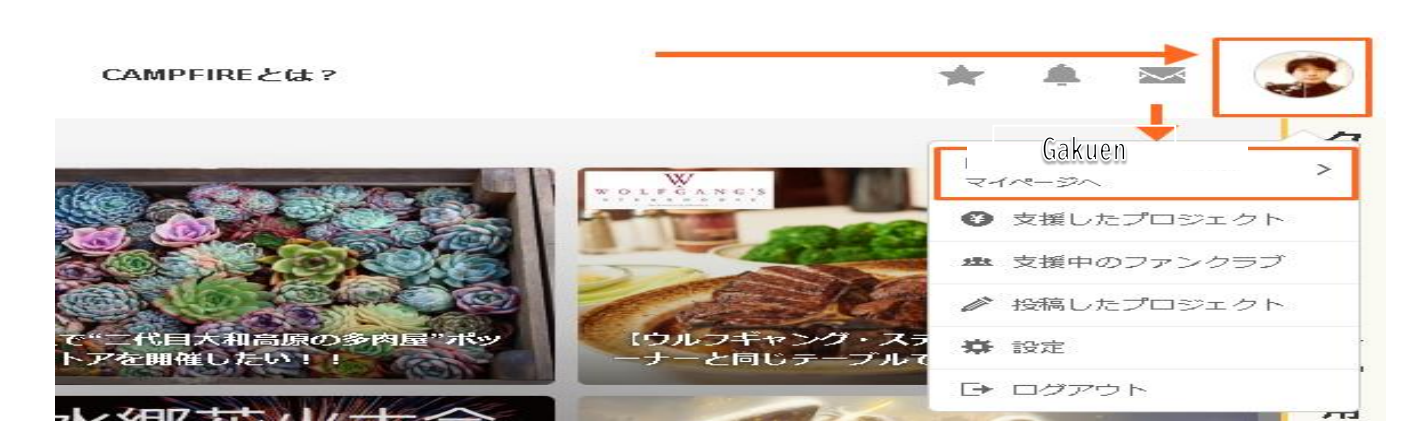

マイページへ入ったら、「設定」→「プロフィール編集」で、「性別」と「生年月日」を入力します。

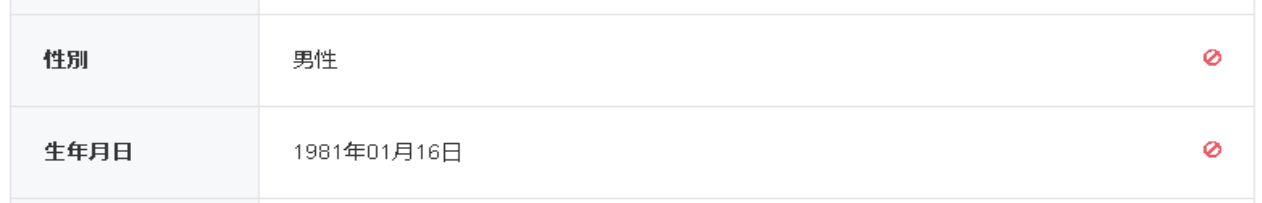

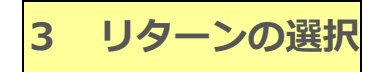

プロフィール入力が終わったら、プロジェクトページへ飛び、好きなリターンを選 びクリックします。

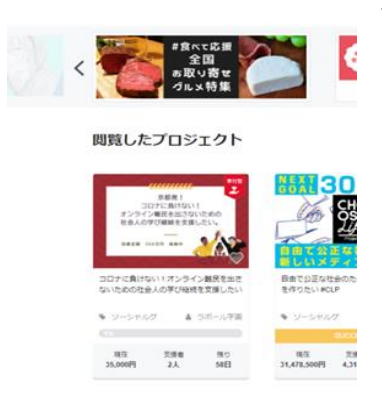

スタッフ推薦のプロジェクト

リターンを選ぶ

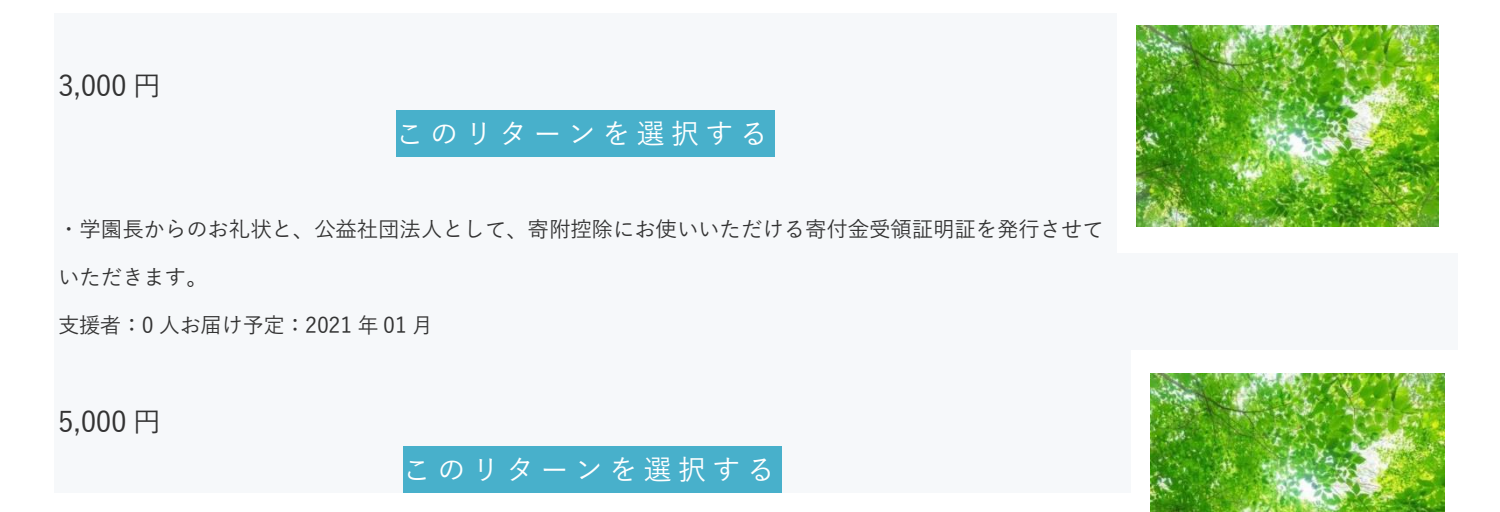

支払方法を選択します。リターン金額以上に応援したいときは上乗せ支援をすることも可能です。コメントを入力してお支払い画面に進みます。

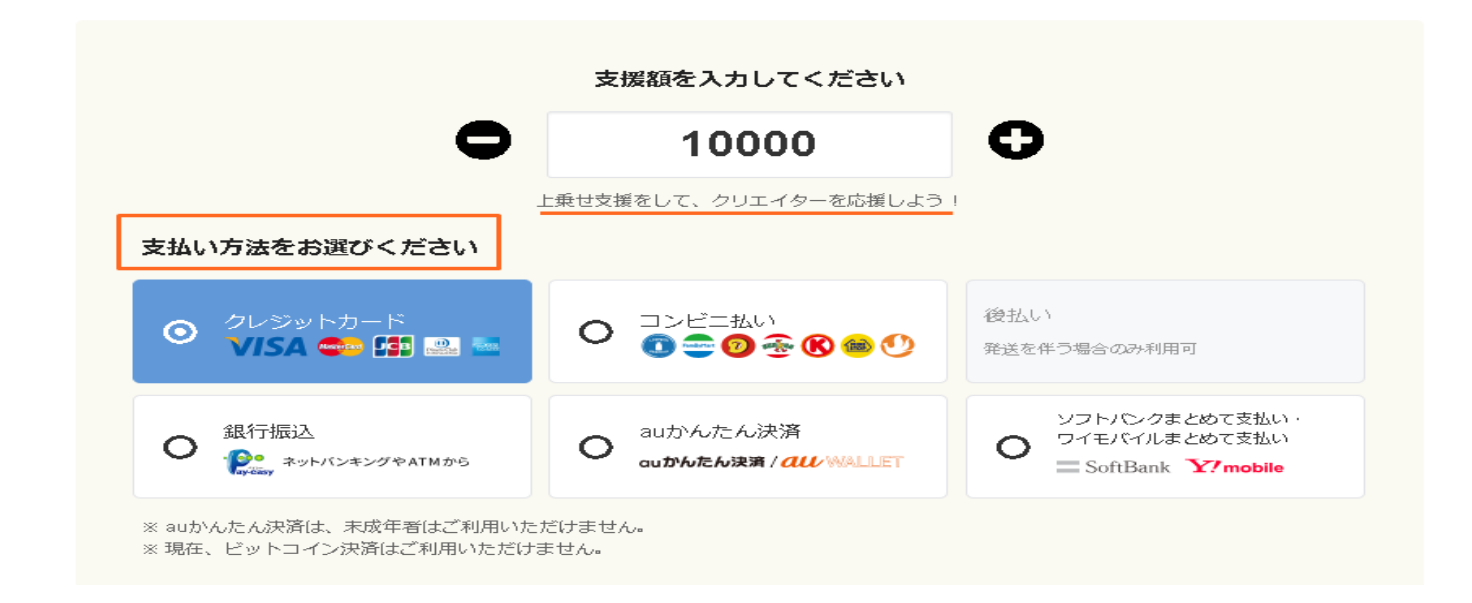

備考欄、応援メッセージ欄にコメントなどを入力し、お支払い画面へ進みます。

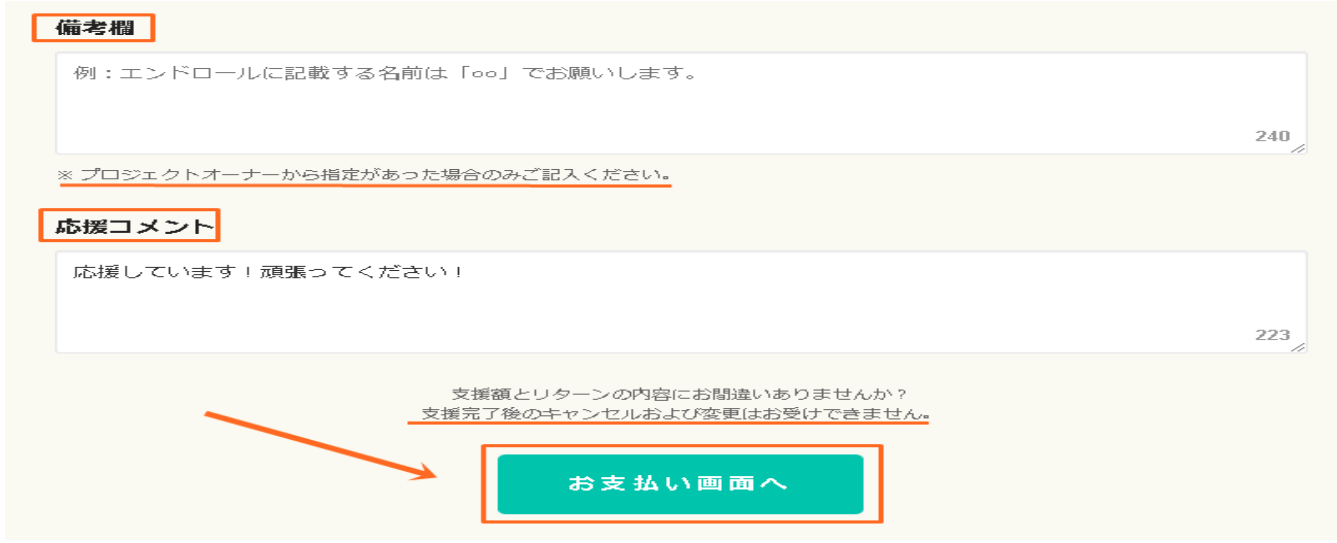

以上です。

支援が完了すると、登録したメールアドレスに CAMPFIRE よりメールが届きますのでご確認ください。

なお、寄付者のお名前はクラウドファンディング終了まで本学園には連絡がございません。

もしよろしければ、クラウドファンディングで寄付登録をしましたと一報いただければ幸いです。